## **Sådan eksporterer du vejmidte fra CAD til shp.\***

Sådan eksporteres fra CAD vejmidte(ETRF89.DKTM2) til Shape vejmidte(ETRS89.UTM-32N)

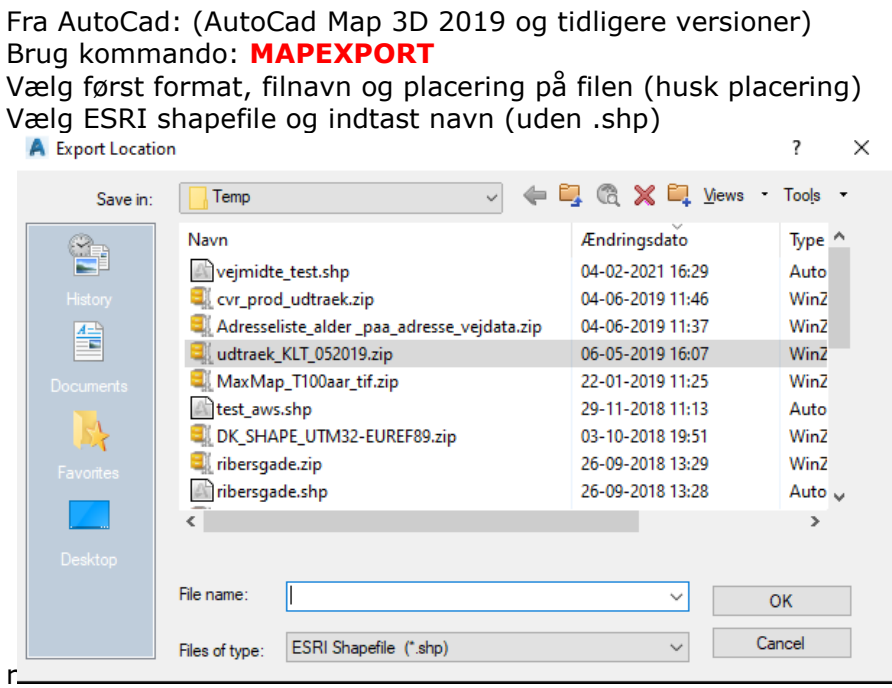

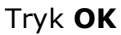

Vælg de/det element der skal eksporteres med fanen **Selection** Vælg line og select manually (og udpeg de elementer der skal med) Vær sikker på at få det hele med ellers hænger de ikke sammen

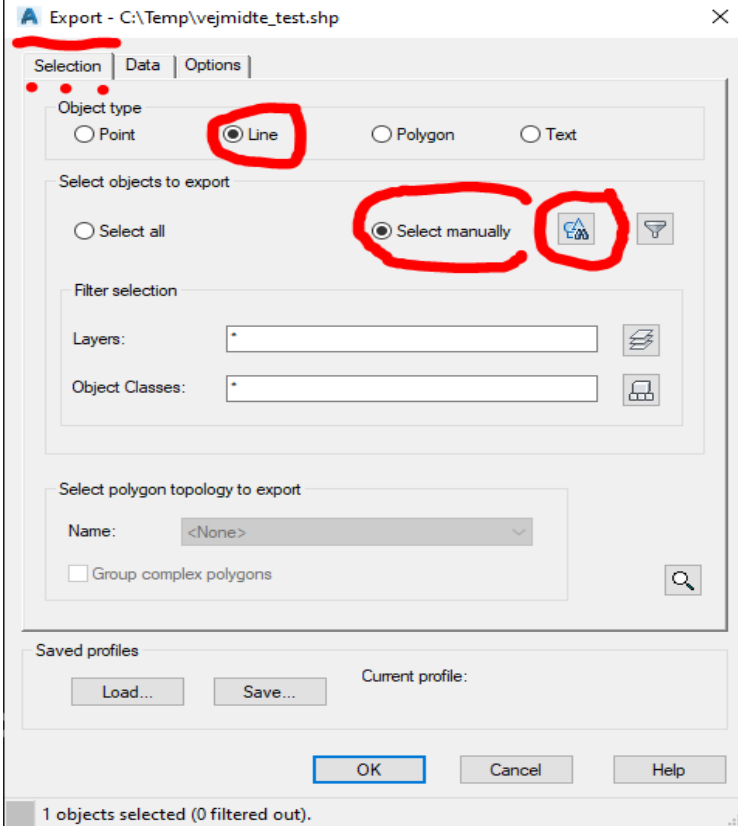

## Vælg fanen **Options**

Det koordinatsystem man arbejder i vil være angivet øverst Vælg koordinatsystem du vil Convertere data til

## Vælg evt. med globus og søg på 25832

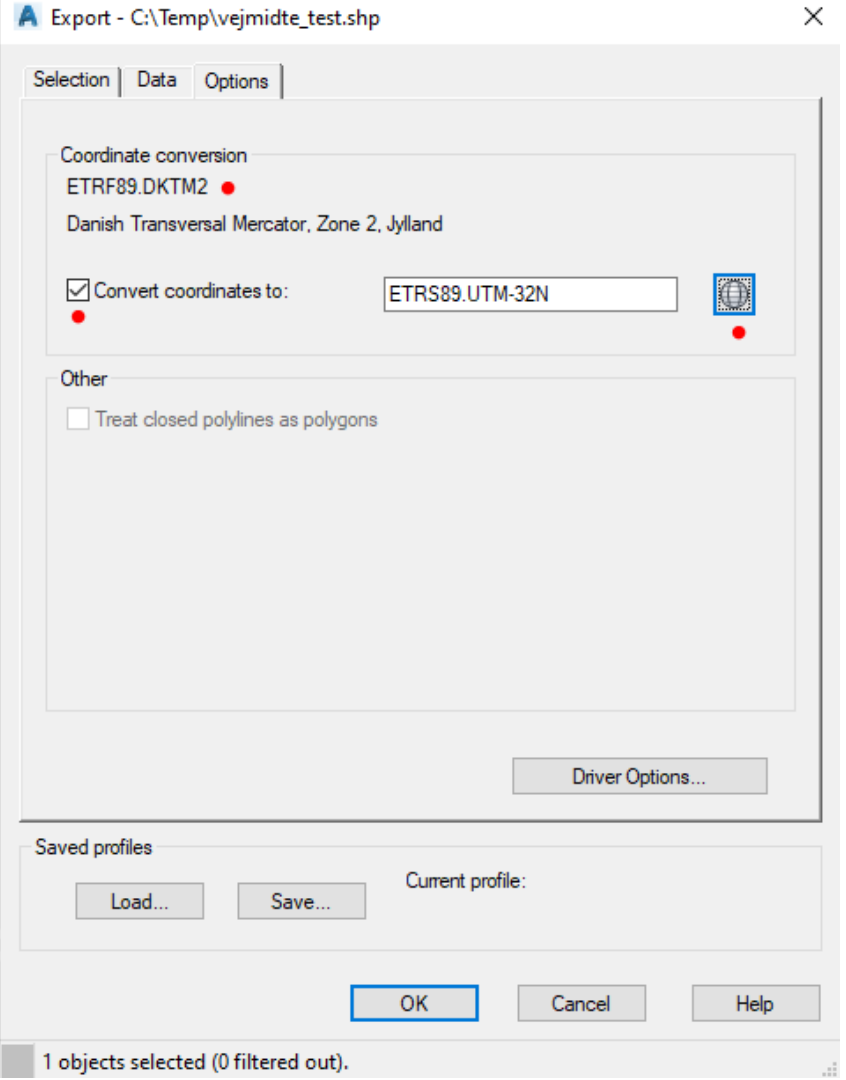

## Afslut med **OK**

Filen er nu gemt som filnavn.shp på den valgte placering og i ETRS89.UTM-32N

09-03-2021